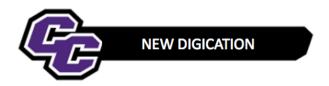

## **Adding DEC Chair**

**STEP 1**: Click on the down arrow in the upper right-hand corner of the screen and choose **SETTINGS**:

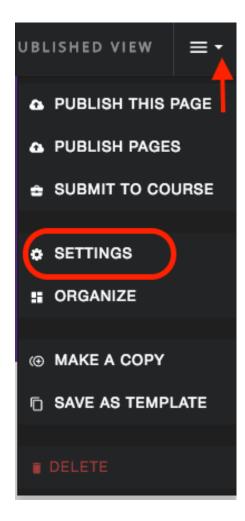

STEP 2: Under PERMISSIONS & SHARE, click on Edit:

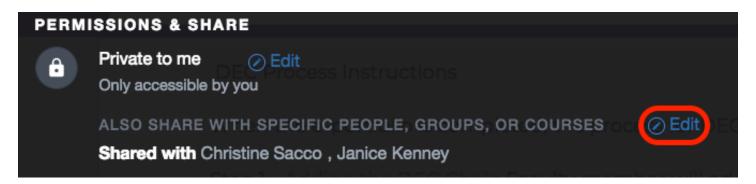

STEP 3: Begin typing in the name of the DEC Chair. When you see the faculty name, click on it:

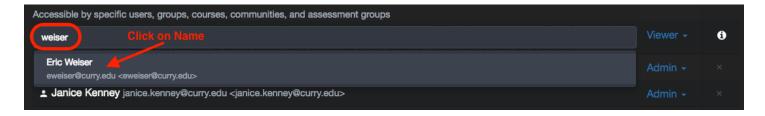

**STEP 4**: By default, the faculty member will be added as a **Viewer**. Click on the down arrow to the right of the person's name and choose **Admin**:

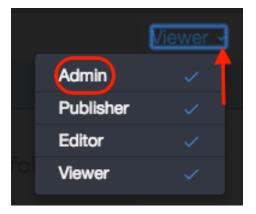

STEP 5: When finished, click on **Done** and **SAVE SETTINGS**:

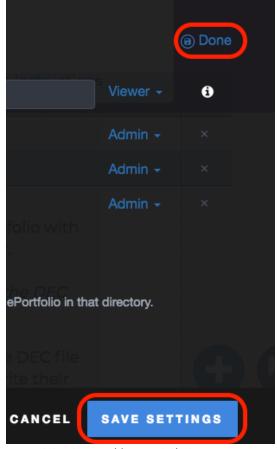